# LMS 사용 공지사항

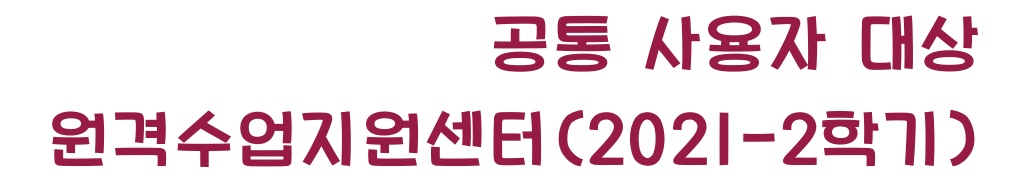

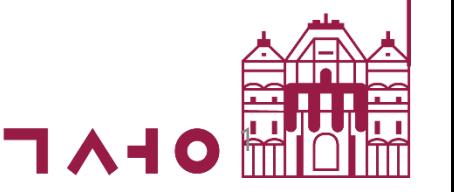

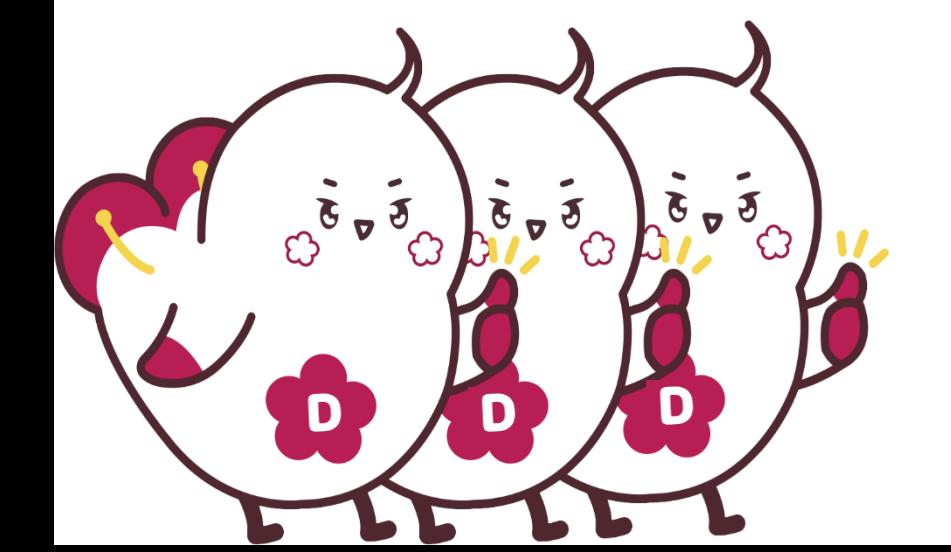

### e-Class 사용 권장 브라우저- 크롬(Chrome)

**e-Class의 프로그램 모듈은 브라우저 크롬(Chrome) 기반으로 개발되었습니다.**

**그러므로 최적화 브라우저인 크롬(Chrome) 사용을 권장합니다.**

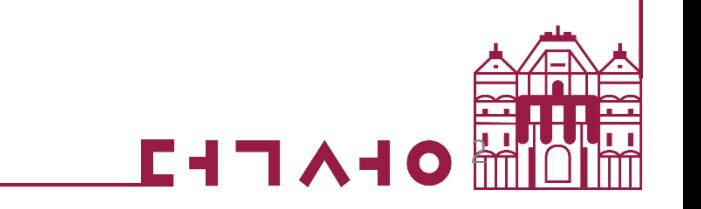

## e-Class(학습관리시스템) 접속 방법-1

**1. 덕성포털 ⇒ 퀵 링크[e-Class(학습관리) 아이콘 클릭] ⇒ 자동로그인**

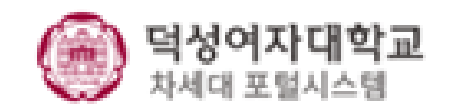

메일신청 | 원격지원 | 화면

ă

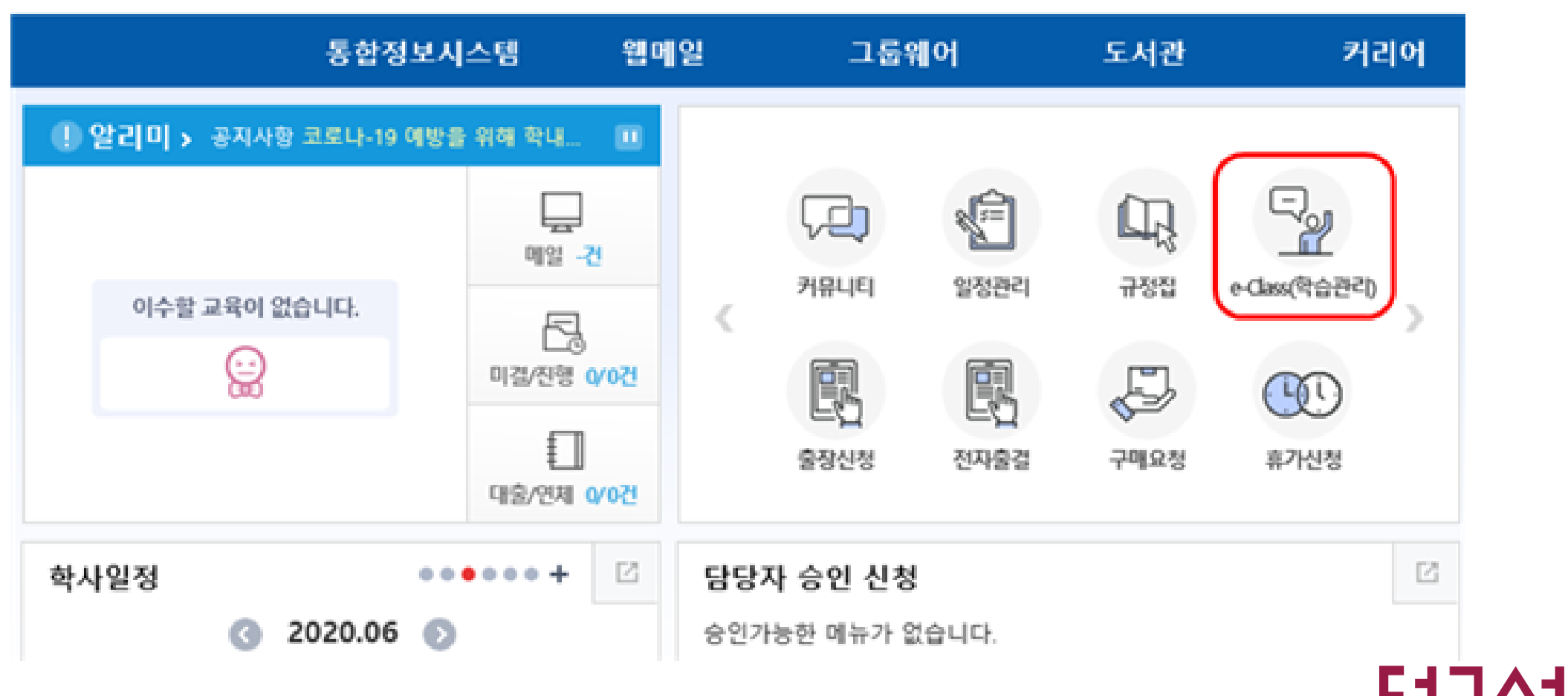

## e-Class(학습관리시스템) 접속 방법-2

#### **2. https://lms.duksung.ac.kr/ 접속 ⇒ 덕성포털 아이디, 패스워드로 로그인**

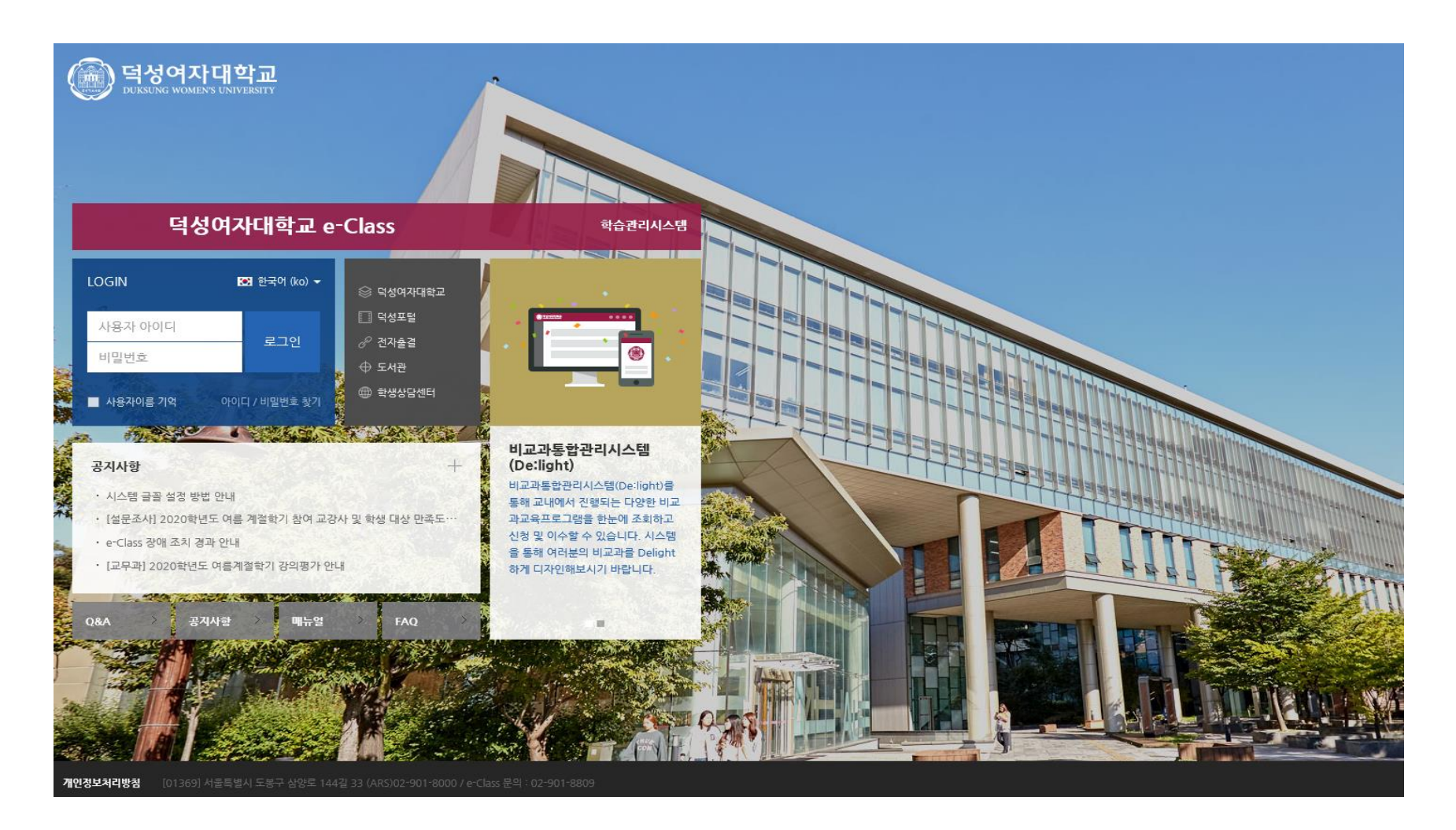

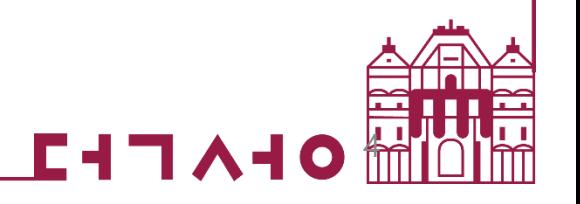

## e-Class(학습관리시스템) 접속 방법-3

**3. 전용 앱 '코스모스' 설치 (안드로이드, iOS 모두 지원) ⇒ 로그인 화면 학교명에 '덕성여자대학교' 입력, 덕성포털 아이디, 패스워드 로그인**

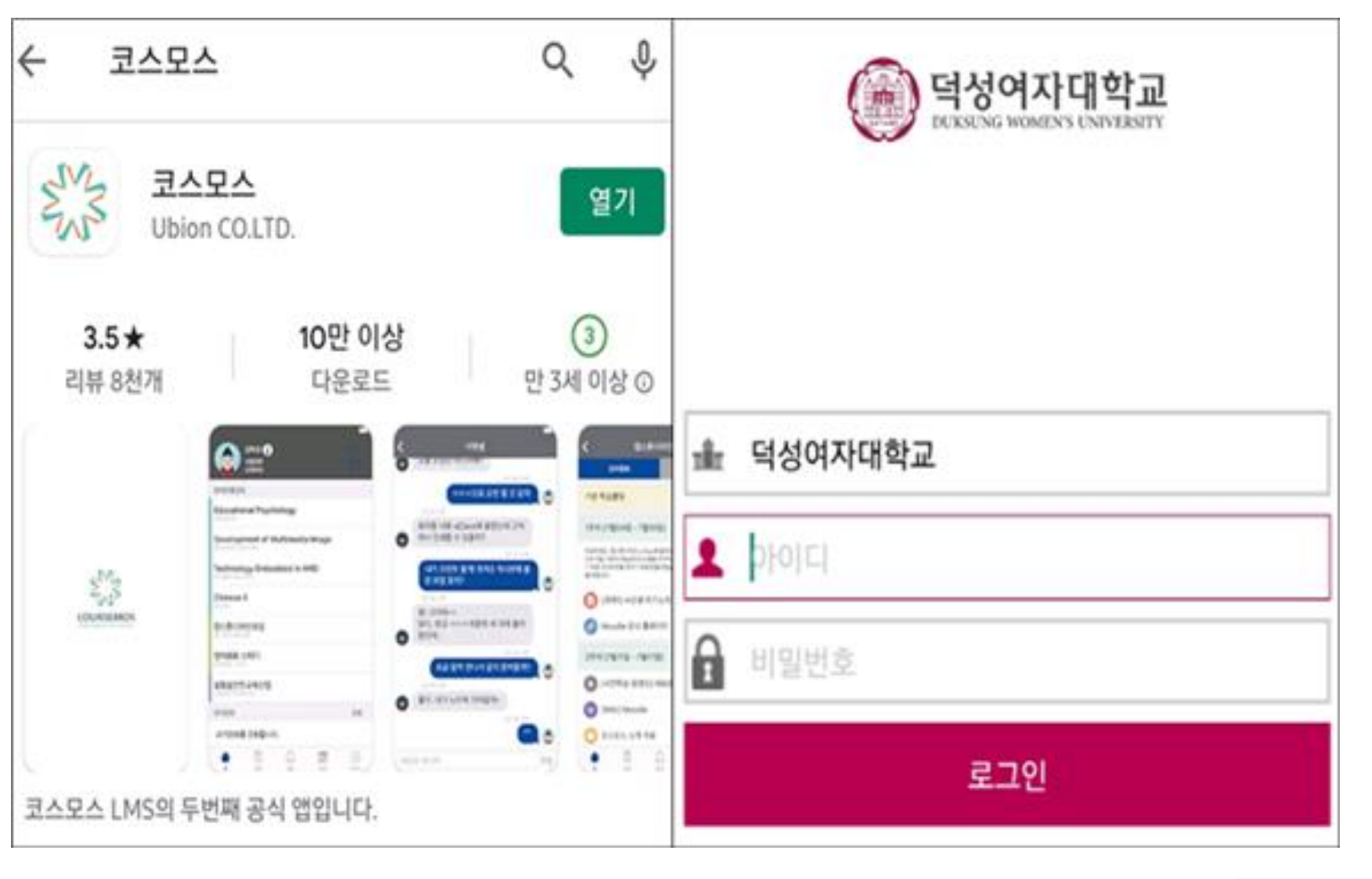

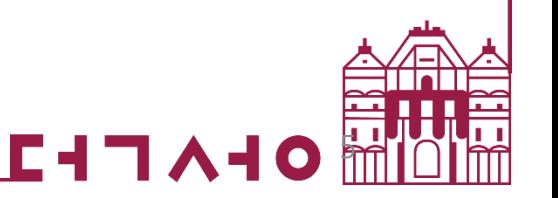

## 시스템 글꼴 설정 방법 안내

**e-Class 시스템의 기본 글꼴은 "나눔고딕"체 입니다.**

**나눔고딕 글꼴이 설치되어 있지 않을 경우, 고딕체로 나타나게 됩니다.**

**이것을 나눔고딕 글꼴로 바꾸길 원하시는 경우에는**

**별도로 글꼴을 설치하셔야 합니다.**

**아래 링크를 클릭하여 글꼴을 다운로드 받으시어 설치하시기 바랍니다.**

**<https://hangeul.naver.com/2017/nanum>**

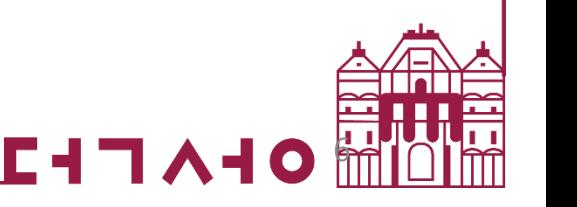

# 수강정정 시 LMS에 수강정정한 과목 반영하는 방법

- **수강정정 시 LMS(e-Class)에 정정한 과목이 바로 반영되지 않을 수 있습니다.**
- **수강정정 시 학사행정 시스템에서 우선 적용 후 학사 DB를 연동하여 e-Class 에 적용됩니다.**
- **수강정정이 자동 반영되는 시간은 학사DB의 변경사항이 e-Class에 정기적으로 적용되는 시간인 다음날 오전 4시 이후 입니다.**
- **즉시 반영되어야 하는 경우 상단의**

**'내 프로필에서 [학사정보동기화]-개인으로 동기화' 하시어 LMS에 반영 바랍니다.**

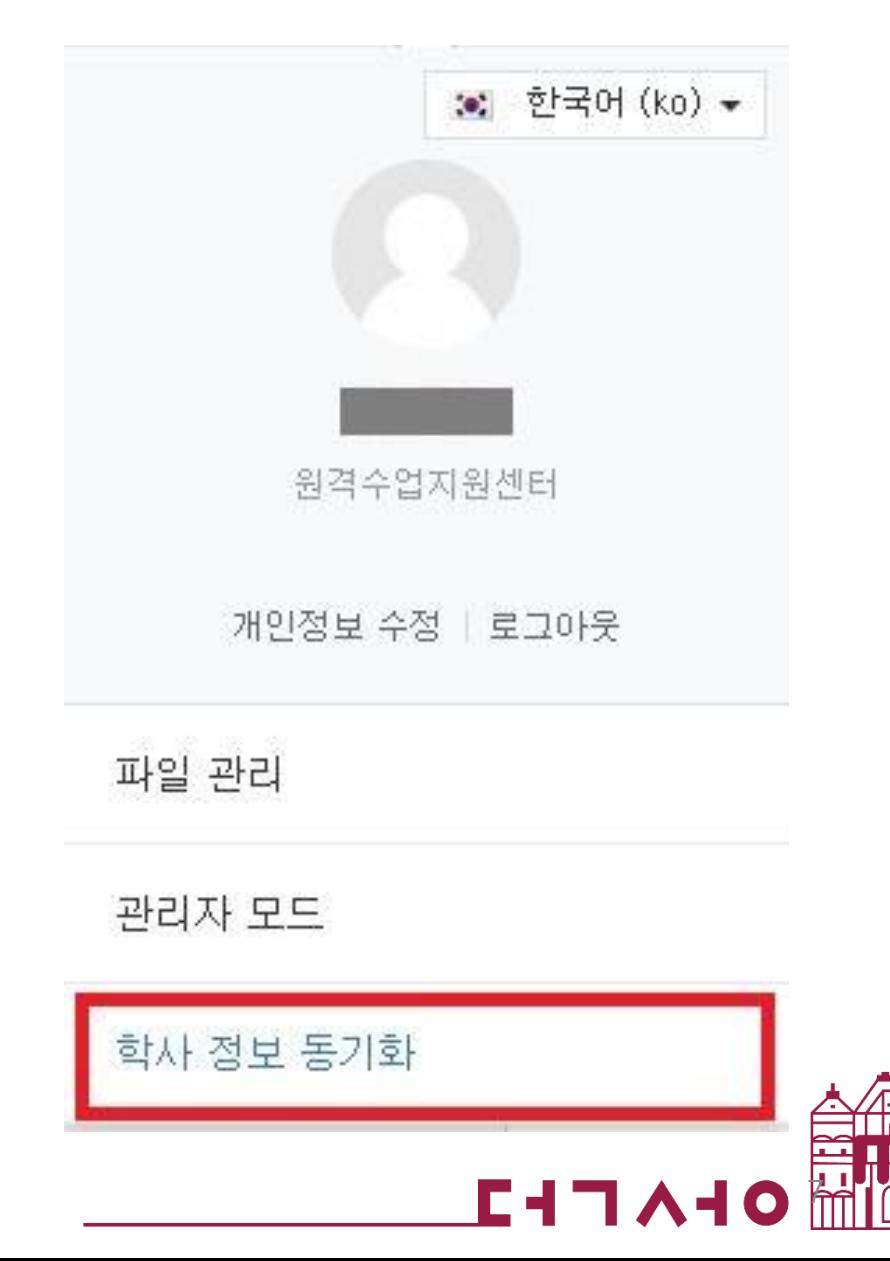